大垣市美術展<幼少年の部> 出品名簿 入力マニュアル 2015.9.21 作成

## (1)出品名簿一覧表を入力

①「幼保」「小学校」「中学校」のいずれかを選択します。

②学校名を選択します。

整理記号は、自動的に入ります。

③メールアドレスと電話番号を入力します。

④担当者名を入力します。

名簿や作品等について問い合わせをする時は、記載の担当者へ電話等させていただきます。

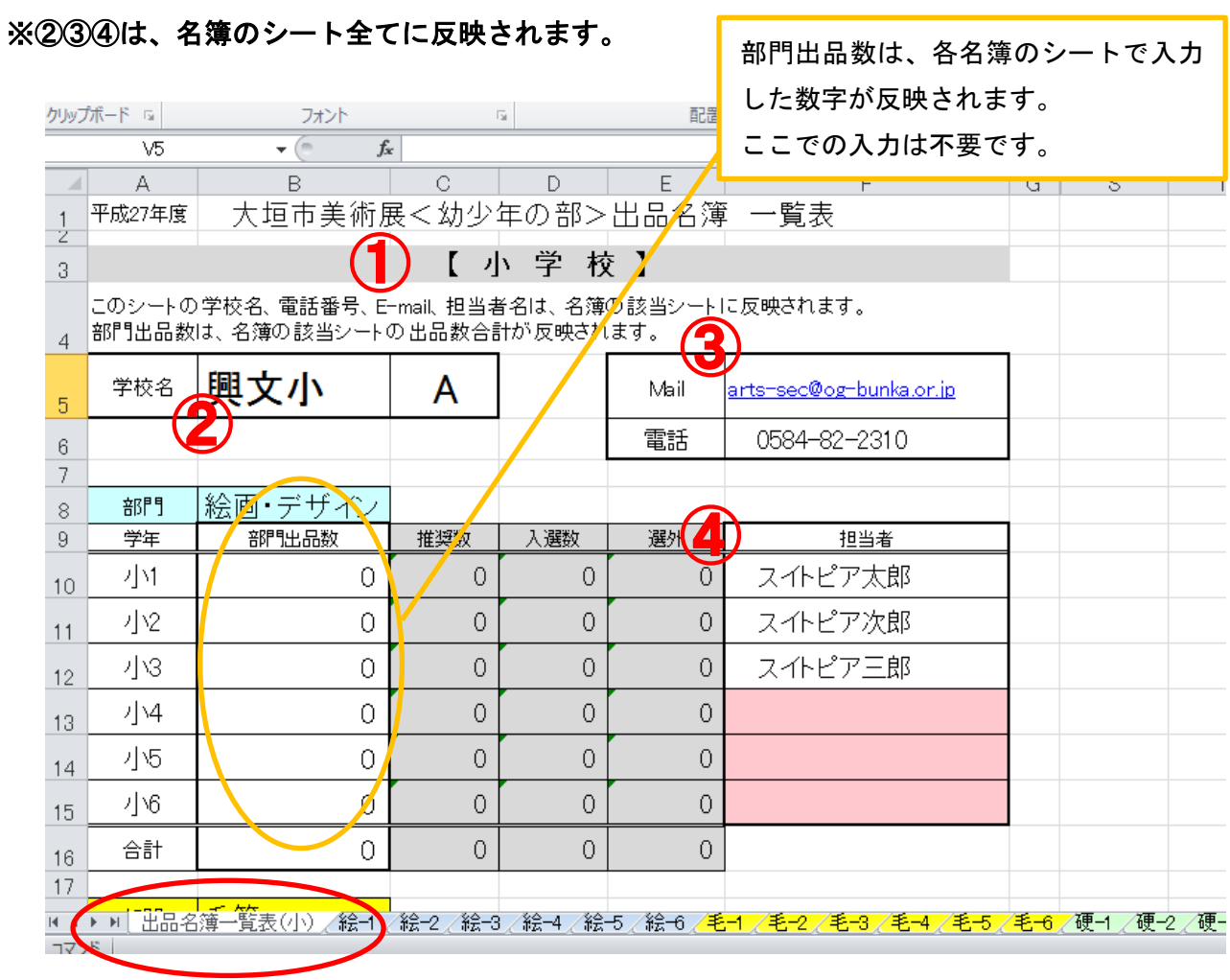

## (2)部門別、学年(年齢)毎に名簿を作成

①作品番号の順に、氏名、フリガナを入力します。 苗字と名前の間には、スペースを入れてください。 氏名を入力すると、自動的に次の行に学校名、記号、学年、種目が入力されます。

※幼保は、シート名の数字を年齢に読み替えて該当のシートに名簿を作成してください。

(例) 3歳の絵画 → 「絵-3」のシート使用 5歳の毛筆 → 「毛ー5」のシート使用

※名簿は No.150 まで作成してあります。それ以上出品のある場合は、シートの保護を解除し、 セルをコピーして行を増やしてください。(パスワードはありません。)

②出品数合計を入力してください。

ここで入力した数字が、(1)出品名簿一覧表に反映されます。

※出品のない種目、学年のシートには、出品合計数「0」を入力してください。

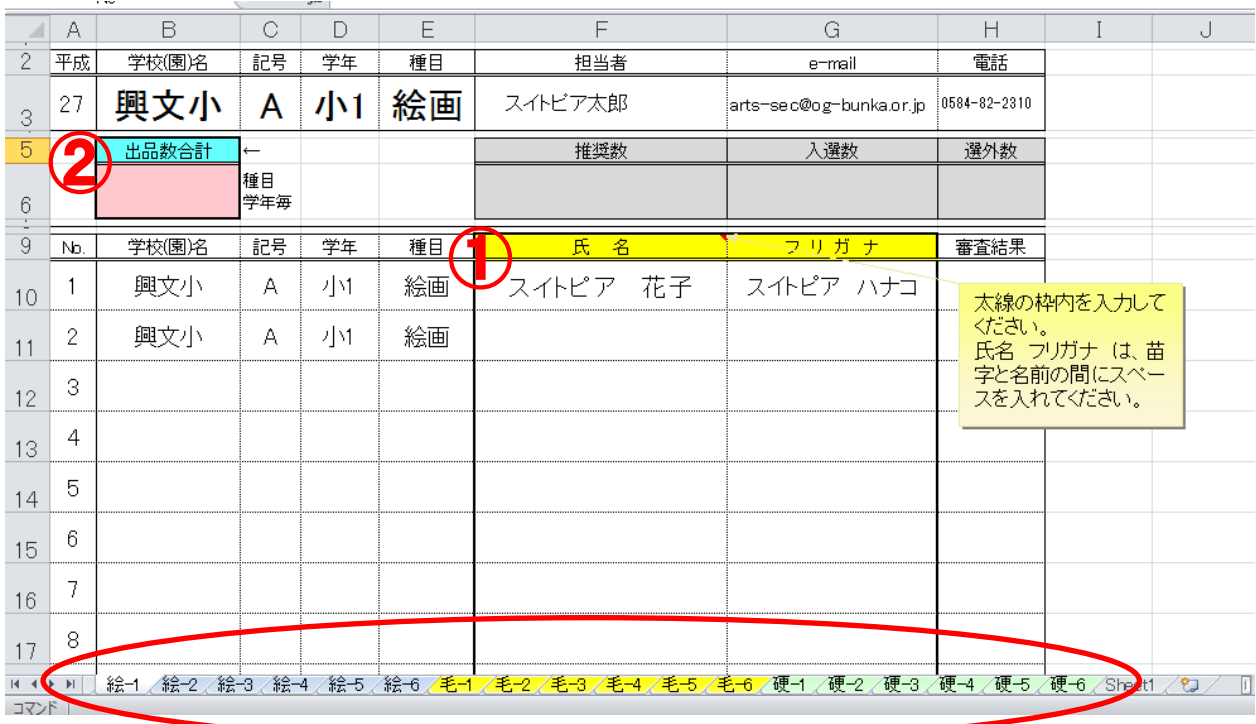

絵画、毛筆、硬筆の種目毎、学年(年齢)に分けて、それぞれのシートに名簿を作成します。